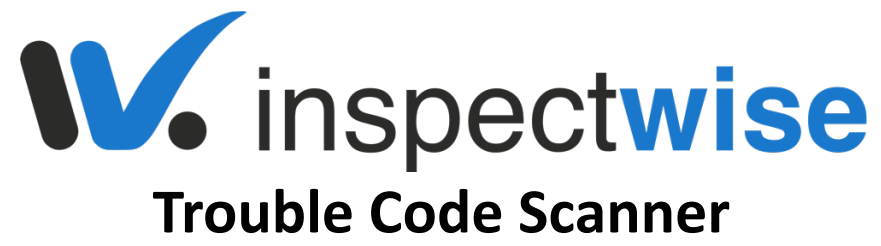

# ELM327 Wifi V1.5 OBD2 USER MANUAL

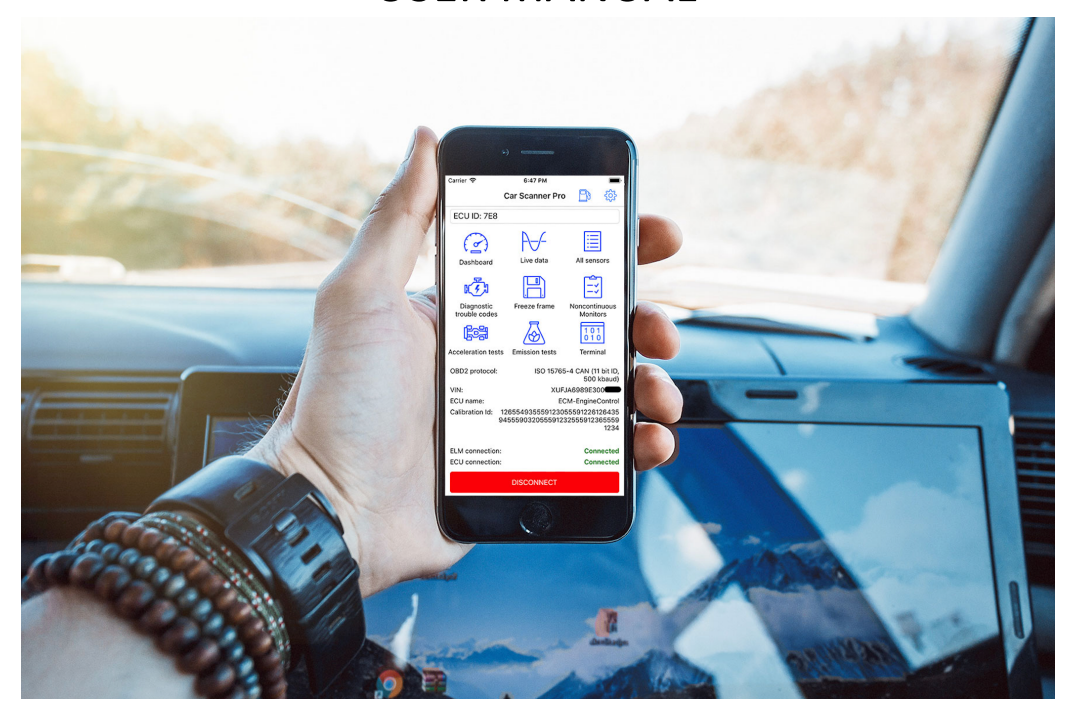

### **Thank You!**

Thank you for choosing this InspectWise® diagnostic tool. We always endeavor to bring you products that makes car inspections easy and thorough.

To always ensure the optimal functioning and performance of your product, we would like to advice the following.

- 1. Before using this product for the first time, carefully read the instructions in this manual and always adhere to these.
- 2. If you have any further questions or you want to see instruction videos, visit **www.InspectWise.net/manuals/**, or for any assistance, you can rest assured that we are just a call away.

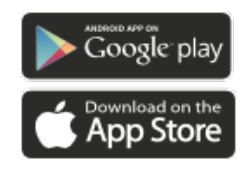

Thank you again for choosing our products!

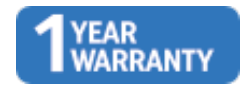

### **Brief Introduction**

The ELM327 OBD2 Interface is a car diagnostic tool that is used to transmit data from OBD2 compliant vehicle to Laptop Computers, Desktop Computers, Android Smartphones, Android Tablets, Apple iPhones and iPads. The technology that it provides with allow you to receive realtime information from the ECU (vehicles computer) and to read and clear trouble codes associated with the Check Engine Light.

The car diagnostic tool can be used with most OBD2 compliant vehicles and interfaces are compatible for use with Windows, Mac OSX, iPhone, iPad and Android Smartphones and Tablets. Some software applications have nice graphics while others have robust logging for diagnostic purposes. These scanners can be used for professional or entertainment purposes.

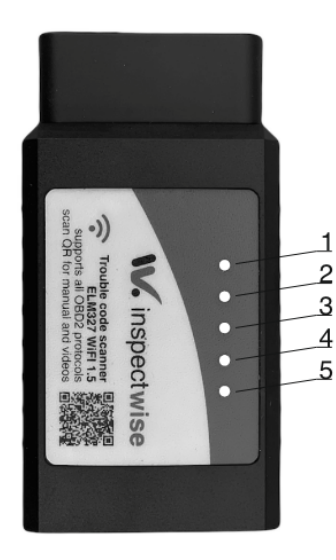

### **LED Indicators**

1.Power – Red Led: Indicates that the adapter is turned on. This should stay on all the time when the device is connected.

2.Tx – Yellow Led: Blinks when data is sent from the device to the vehicle.

3.Rx – Green Led: Blinks when data is sent from the vehicle to the device.

4.Tx – Yellow Led: Blinks when data is sent from the PC (or mobile device) to the OBD2 device.

5.Rx – Green Led: Blinks when data is sent from the OBD2 device to the PC (or mobile device)

### **Features**

The ELM327 can be paired with many different devices including Laptop Computers, iPhones, iPad, Samsung Galaxy Smartphones and Tablets, Android Smartphones and Tablets as well as OSX computers.

- Check and Clear the Check Engine Light
- Read Real-Time Data Sensors: Horsepower, Revs, Acceleration, Throttle, Speed, Boost, Coolant…
- Log Data to your Smartphone or Laptop
- Record Lap Times, Acceleration and Vehicle Speed Data
- View Test Results, Graphs and Realtime Data Sensors
- View Dials, Bars, Graphs, Digital Displays, Fuel Status, Fuel Economy, Raw Data, GPS Positioning and Maps
- View Real-Time consumption (Litres by km or Miles Per Gallon)
- Log Real-time Data and receive it via Email or Text File

### **ELM327 Software**

The software that is right for you is a personal choice however we can make a few recommendations.

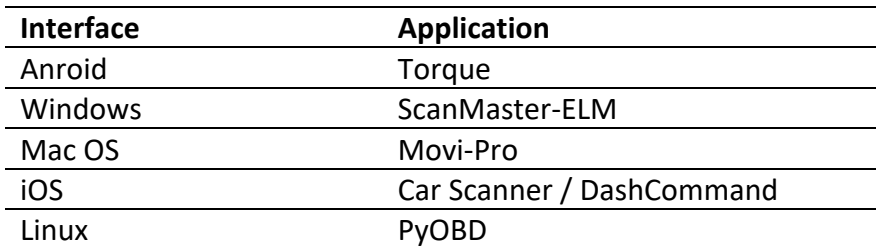

#### **Brand specific software**

New Android and iOS apps for ELM327 are introduced all the time. For diagnosing the battery health of different electric car brands there are many apps already available. Most often these apps are brand specific. For example, Leaf Spy for Nissan Leaf.

Tesla doesn't have an OBD2 port. You need to buy an adapter to connect this device to the console connector of your Tesla (different adapter for before 2019 models). With the adapter you can use the Scan My Tesla app to check the battery health and other things.

### **How to locate the OBD2 port on your car**

Most often Google is the best source for information when you try to find the OBD2 port on a specific vehicle. Input search like "OBD2 port on Mercedes-Benz EQB 2022" and you will often find photos, videos, or discussion forums about this issue.

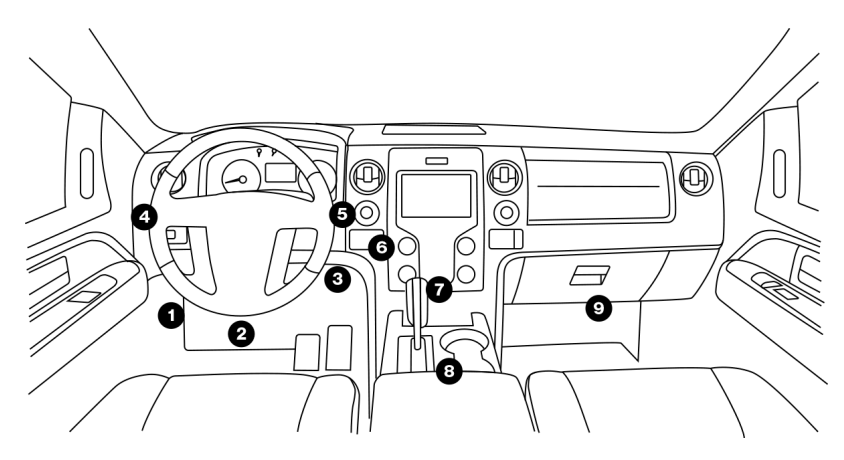

OBDII ports are usually straight forward and easy to access - either under the steering wheel column in the cab of the vehicle or beneath the dashboard. Sometimes OBD ports are concealed behind a protective cover. If you can't find your OBDII port in locations 1–3, try the other possible locations 4-9.

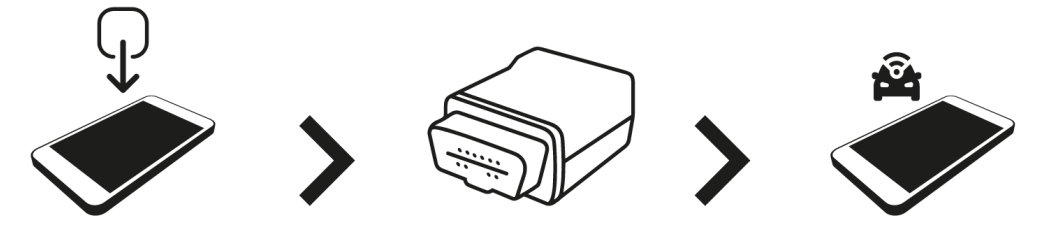

#### **Setup for iPhone or iPad**

- 1. Upload a compatible app from App-Store, for example Car Scanner.
- 2. Start your vehicle or make sure the ignition switch has power to the battery.
- 3. Connect the ELM Interface to your vehicle.
- 4. Go to your iPhone or iPad Settings > Wi-Fi
- 5. Select the Wifi network created by the adapter. Usually it's called "Wifi\_OBDII".
- 6. Open the software application of your choice, Car Scanner (or DashCommand or RevLite).
- 7. In Car Scanner go to settings (gear icon on the top-right corner). Tap on "Adapter". Select connection type: Wi-Fi. Make sure you have the correct adapter IP address (192.168.0.10) and port (35000).
- 8. In Car Scanner tap on big green "Connect" button.
- 9. Trouble codes and real-time data should now be available to you.
- 10. Next time, just make sure that you´re connected to Wifi\_OBDII network and tap on "Connect" button.

#### **Setup for Android devices**

- 1. Upload a compatible app from the Play-store. We recommend using Torque.
- 2. Start your vehicle or make sure the ignition switch has power to the battery.
- 3. Connect the ELM Interface to your vehicle.
- 4. Go to your mobile device settings. Select WLAN network "Wifi\_OBDII".
- 5. Open the Torque app.
- 6. In Torque go to settings (gear icon on bottom left corner). Tap on "OBD2 Adapter Settings". Select connection type: Wi-Fi.
- 7. Exit and reopen Torque app.
- 8. Trouble codes and real-time data should now be available to you.
- 9. Next time, just make sure that you're connected to Wifi\_OBDII network and Torque should connect automatically.

#### **Wifi Signal Reach**

The Wifi signal broadcasted by the ELM327 reaches only about 15 meters. This means that if you want to diagnose a vehicle from outside or even a short distance away, your connection will be limited to almost non-existent.

#### **OBD2 Protocols and Compatibility**

The scanner is compatible with 99.9% of all vehicles produced after 1998 and will connect to all OBD2 CAN Bus Protocols including ISO15765-4 (CAN), ISO14230-4 (KWP2000), ISO9141-2, J1850 VPW, and J1850 PWM.

#### **Firmware**

The Version Interpreters have gone through several updates over the past few years. InspectWise® device is upgraded version (from the v1.4 firmware interpreter) v1.5 which works to provide a better overall experience for users. The new v1.5 units are light-years ahead in terms of reliability, being able to connect and maintain connections without disruption.

### **Realtime Data Sensors**

The ELM327 can read the following realtime data sensors.

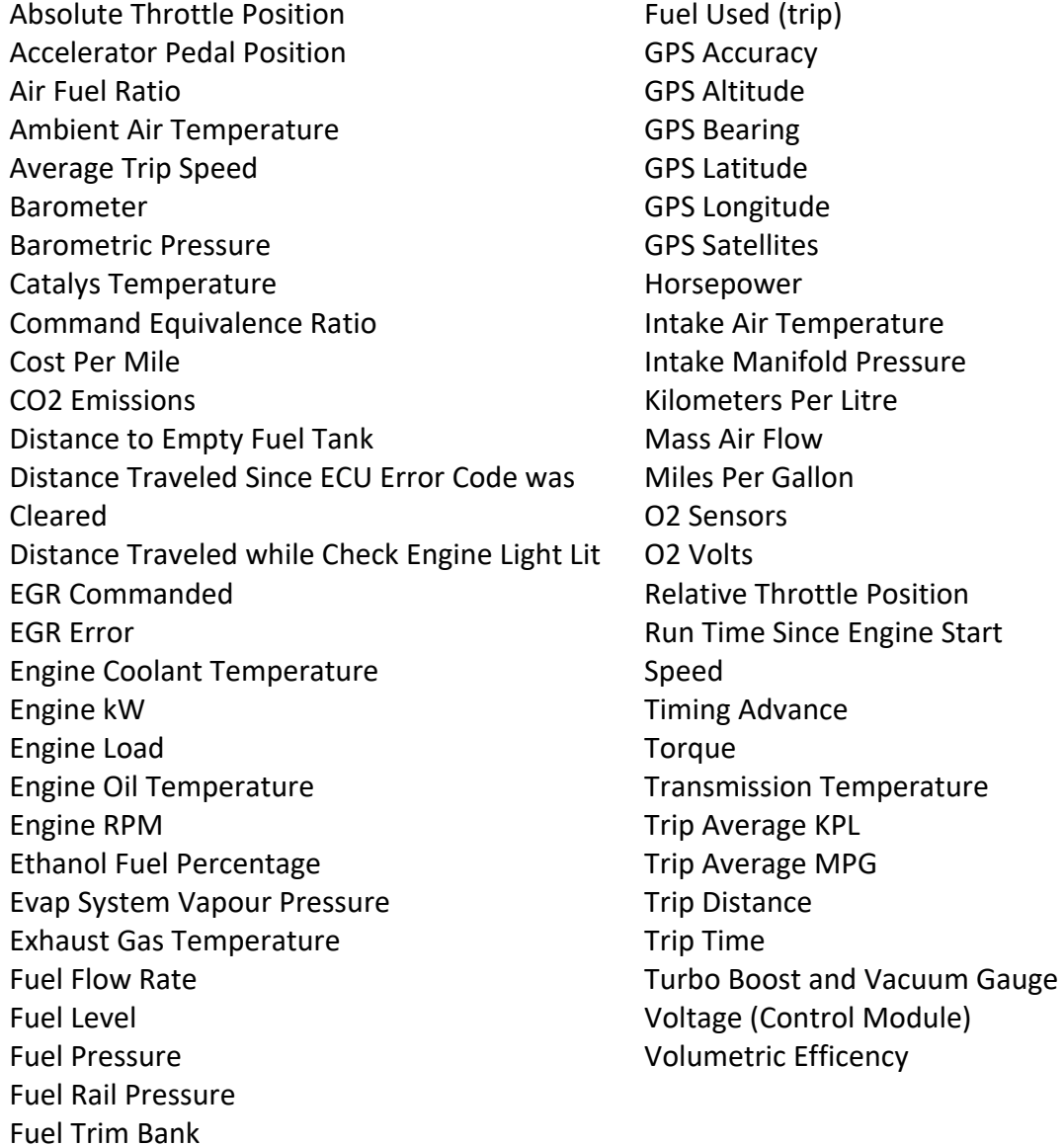

#### **OBD2 Error Codes**

OBD2 (OBDII or OBD-II) Error Codes can be used to troubleshoot problems with cars, trucks and other vehicles. These error codes are stored in the vehicles ECU (electronic control unit) and will help you to identify why vehicles check engine light has illuminated.

Most apps are connected to error code databases, and you can check the actual meaning of the error code if you are connected to internet. Note that this device is taking your WIFI connection, so you need a mobile connection, or you need to switch to working WIFI internet right after the scan to do an online check for the code descriptions.

You can always use Google. Do search with your car make, model, year, and the trouble code. Very often you will find information about how this problem has been fixed by others.

## **Troubleshooting**

These are some of the most common problems with ELM327 interfaces and how to diagnose them.

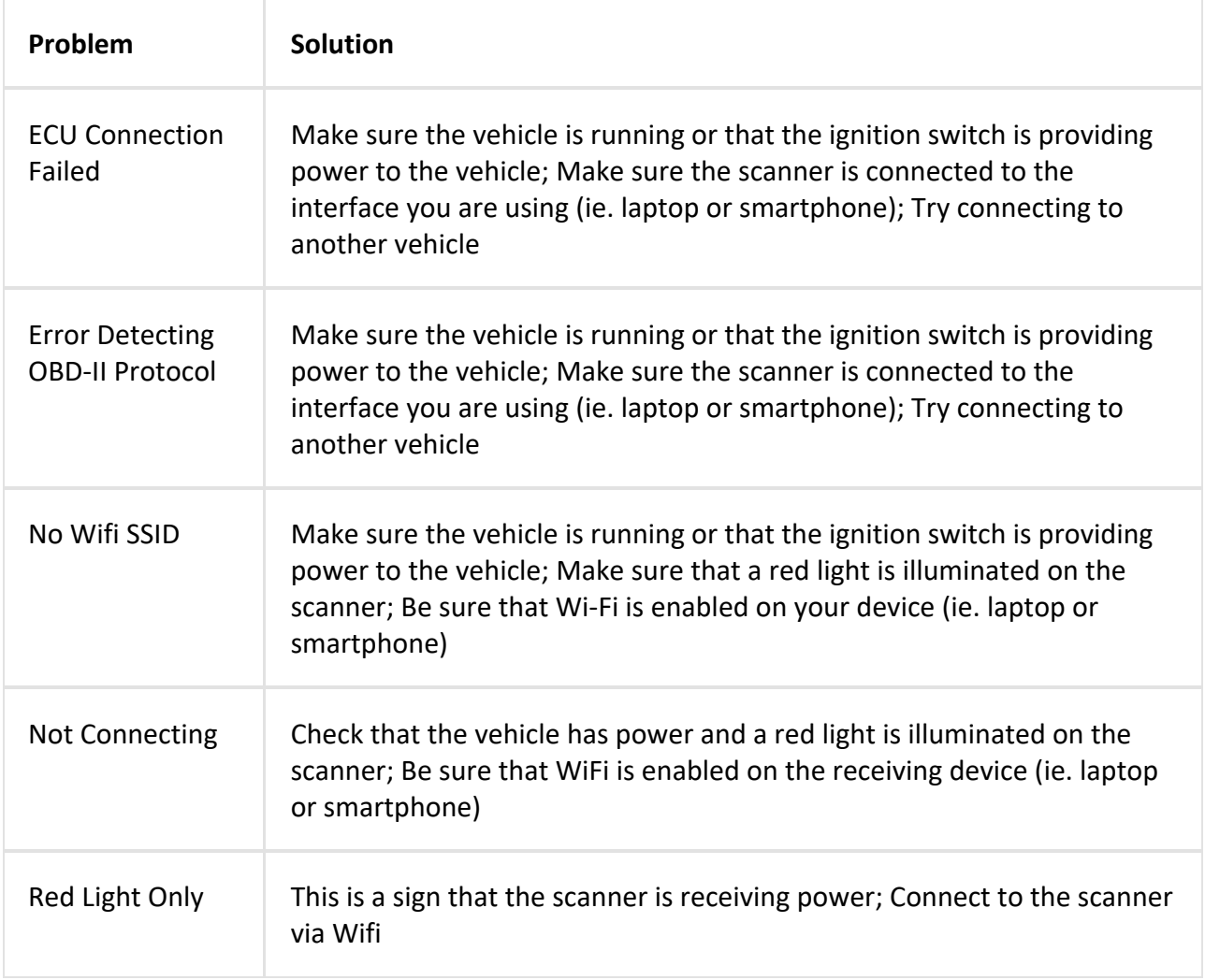

### **Disclaimer & Safety**

When using the diagnostic tools, it is required that you take care if you are driving while this device is plugged in. If the OBD2 port is located near the gas and brake pedals you should use extreme care and may require an extension cable to lift the tool up and away from your feet. As well, you should always keep your eyes on the road and take care not to be distracted by the data streaming to your smartphone or laptop. This should be viewed only by passengers in the vehicle. Always practice safe driving habits!

#### **Technical index**

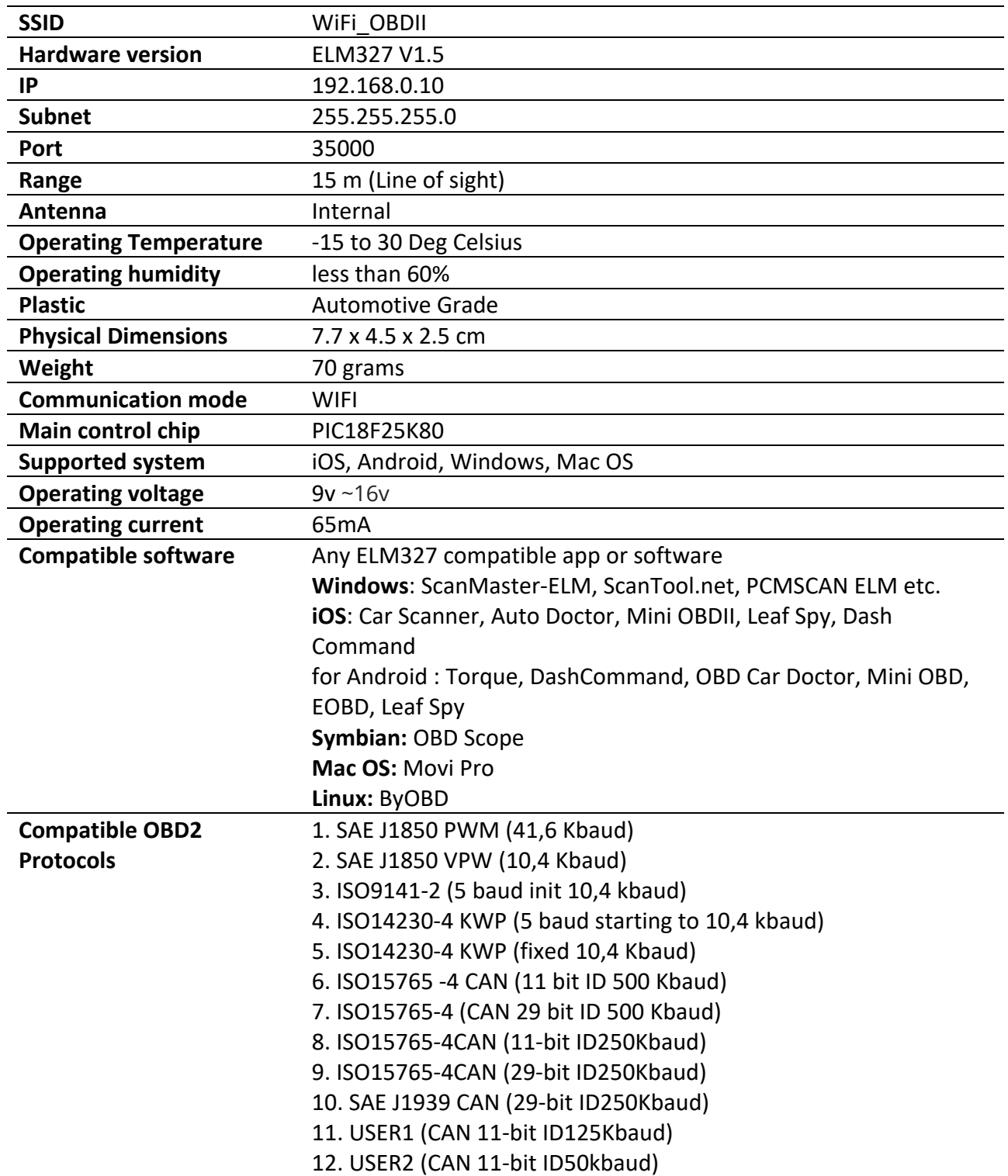

#### **Warranty**

This device comes with 1 year warranty. Please contact InspectWise® by email **warranty@InspectWise.net** for information about how to return your product for repair to us. Attach the purchase receipt and explain what kind of malfunction occurred. To get the device replaced or repaired we will require you to return the malfunctioning product to our warehouse in Oulainen / Finland on your own expenses.

> **SCAN OR BELOW FOR** MANUAL AND VIDEOS

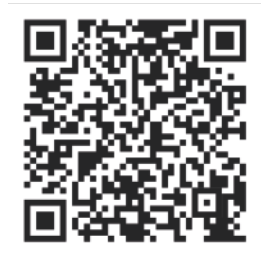

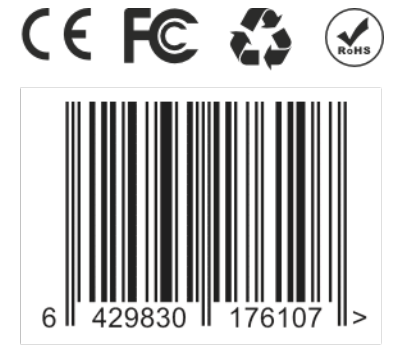

PRODUCED AND DESIGNED BY INSPECTWISE | HELSINKI | FINLAND MANUFACTURED IN CHINA SUPPORT WWW.INSPECTWISE.NET/MANUALS